Information Technology Services

Client Experience Team - Harrisburg

Title: How to Edit a Scanned PDF

## Task:

By following these instructions, you'll be able to edit a PDF file created from a scanner.

## Instructions:

- 1. Open Foxit PDF Editor.
- 2. Create the PDF by clicking From Scanner on the Home tab.
- 3. You can also use an existing document.
- 4. Do not select the Make Searchable option at this time.

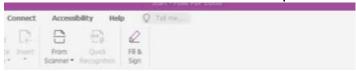

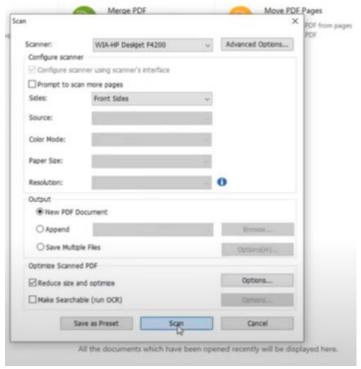

- 5. Click the Scan button and your scanner will create the PDF.
- 6. The PDF is considered an image file. Text cannot be selected, searched, or modified as is.
- Save the file before proceeding.
- 8. On the Convert tab, click Recognize Text and click Current File.

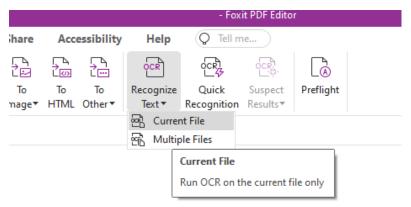

9. Verify the correct language is selected and that Output is set to Editable Text. Click OK.

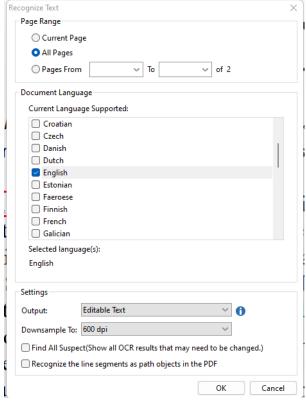

- 10. The PDF will be converted.
- 11. The file is then searchable and editing is enabled.
- 12. Normal copy and paste is also available.
- 13. Remember to save your file.

## Video Link:

<u>How to edit scanned PDF files | how to edit scanned document | Free | Foxit</u>

## Outcome:

Hopefully this information has been useful. If not, or you still have questions, please don't hesitate to contact CWLaw Client Experience.